# **網購口罩怎麼買 ? 手機、健保卡綁定「健保快易通App」懶人包**

# **Cara membeli masker**、**Handphone**,**ASKES Cepat dan Mudah yang terikat di aplikasi App**

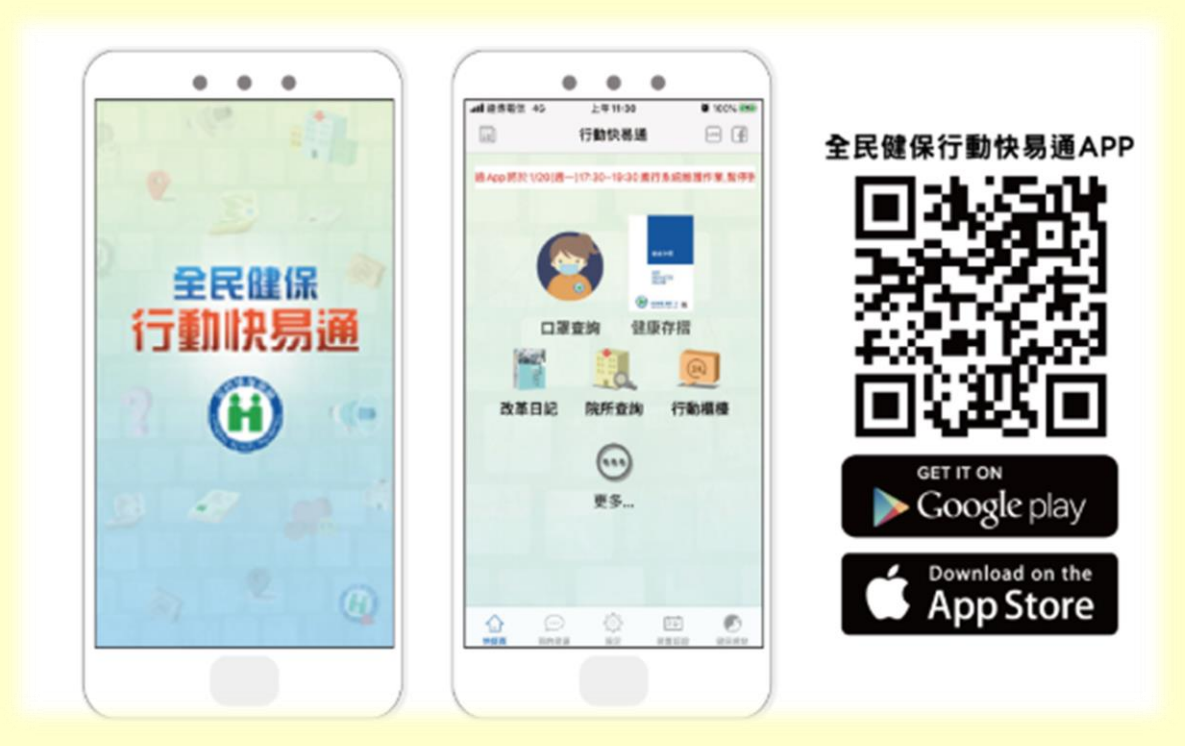

**中印版**

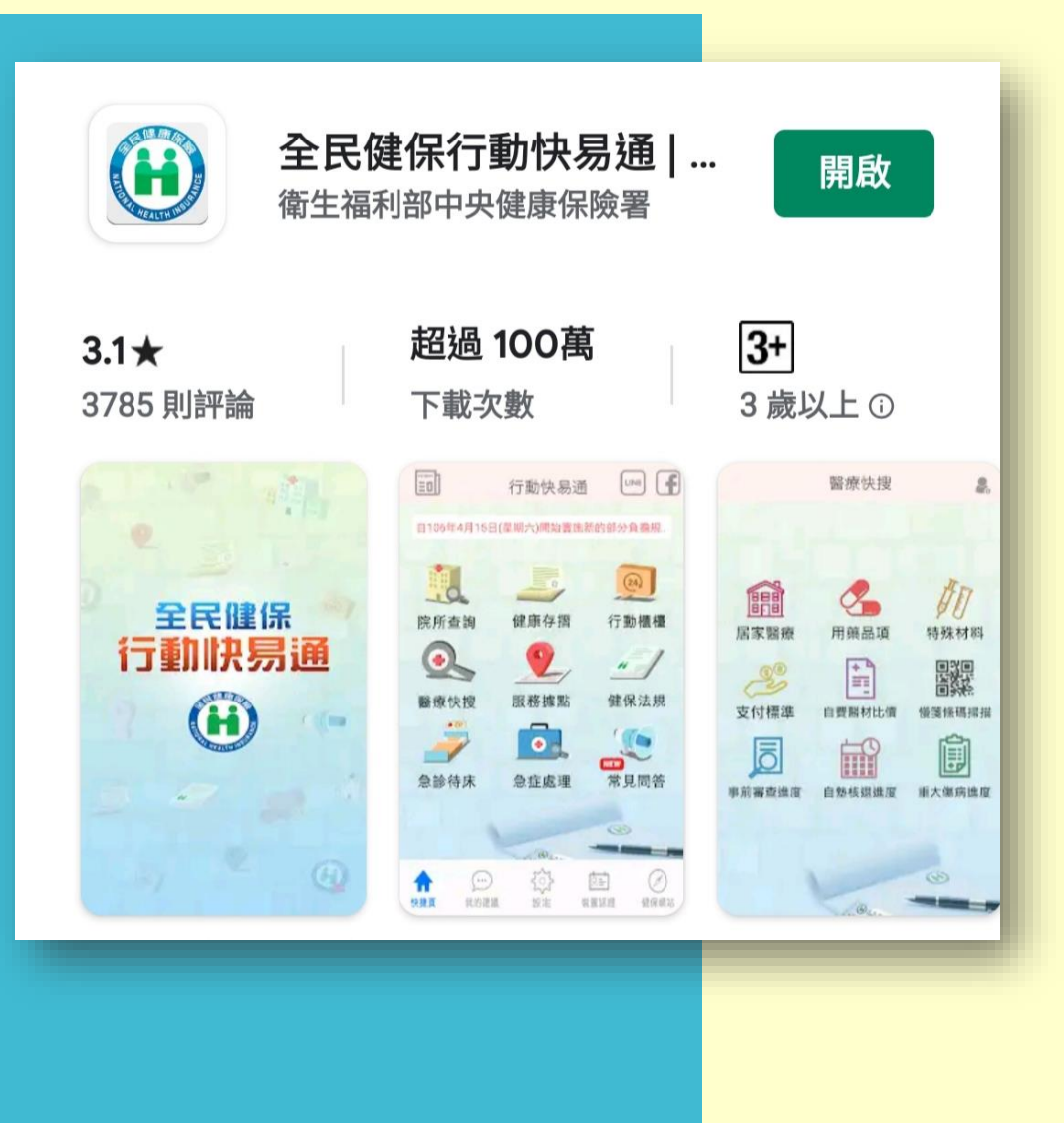

**如何用手機購買口罩?第一步得使用手機或平 板在**Google play**及**Apple store**搜尋「健保快易 通」、「健康存摺」下載「全民健保行動快易 通**│**健康存摺**APP**」,完成安裝後開啟程式。**

**Bagaimana cara membeli masker dengan ponsel(HP)? Langkah pertama adalah gunakan perangkat seluler atau tablet Anda dan cari di Google Play dan Apple Store aplikasi "Askes Cepat Mudah健保快易通 (lafal:JianBaoKuaiYiTong)" dan "Tabungan Kesehatan健康存摺 (lafal:JianKangCunZhe)" untuk download 「Asuransi Kesehatan Masyrakat Cepat Mudah│App Tabungan Kesehatan全民健保行動快易通│健康存摺APP」, setelah di instal lalu buka programnya.**

 $\mathbf{E}$ LINE 行動快易通 左摺新功能1馬上登入杏詢「口置購買紀綿」!! 健康存摺 MY<br>HEALTH (H) enma ##-# 圖 口罩查詢 临地 改革日記 院所查詢 行動櫃檯 **初次使用**APP**,請點選「健康存摺」、「行動櫃檯」或 首頁下方「裝置認證」,以「手機快速認證(操作步驟 請點入)」或「裝置碼認證(需使用電腦及讀卡機)**→ **使用健保卡或使用自然人憑證」方式進行「行動裝置認 證」。**

**Untuk pertama kali menggunakan aplikasi, silahkan klik 「Tabungan Kesehatan健康存摺」、「Kounter Seluler行動 櫃檯」 atau di beranda bagian bawah「Konfirmasi Perangkat」, gunakan 「Konfirmasi Cepat Seluler(klik masuk untuk langkah penggunaan konfirmasi)」atau 「Sertifikat Perangkat Seluler(Harus menggunakan komputer dan alat pembaca kartu) 」→dengan mengunakan 「Kartu Askes」 atau 「Kartu Sertifikat Digital Warga」 untuk prosedur「Sertifikat Perangkat Seluler」**

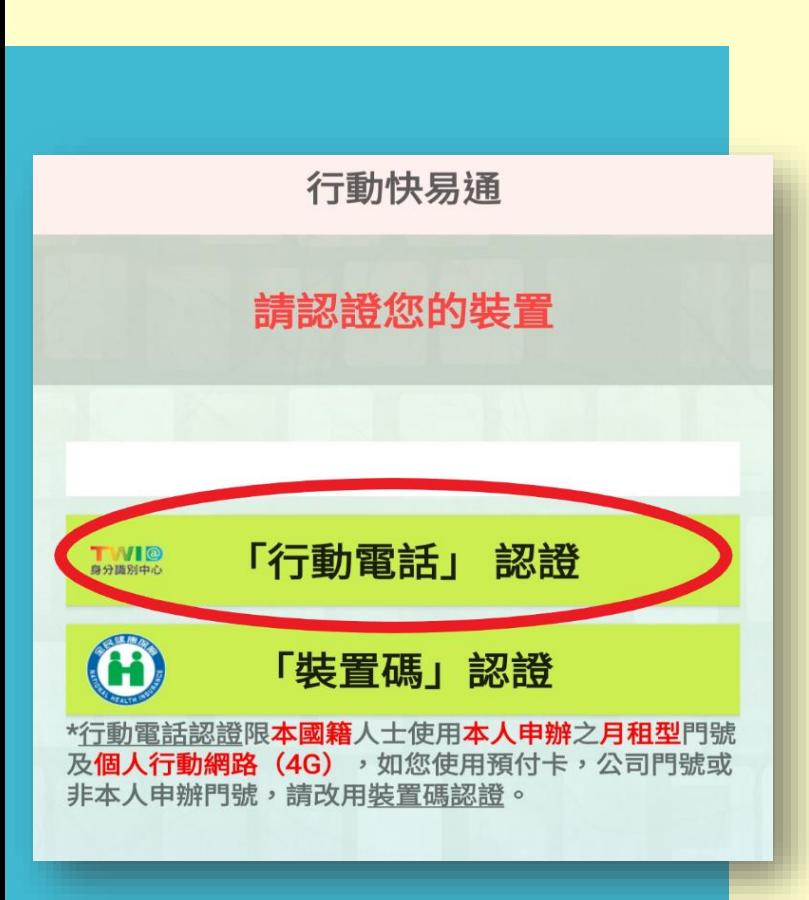

# **Konfirmasi Menggunakan【No Ponsel (Hp**) **Konfirmasi Menggunakan【No Ponsel (Hp)】 以行動電話認證**

**為確保個人就醫及健康資料安全,【行動電話認證】限 「本國籍」人士使用「本人申辦」的「月租型門號」及 「個人**4**G行動網路」,才能經由門號所屬的電信業者確 認身分。**

**Untuk memastikan keamanan data pribadi perawatan medis dan informasi kesehatan, 【konfirmasi no ponsel】 hanya terbatas untuk 「Warga Taiwan」yang mendaftar 「Telepon Atas Nama Sendiri」juga「Telepon Bulanan Pasca Bayar」dan 「Jaringan Seluler Pribadi 4G」, Baru bisa menggunakan identifikasi nomor telepon milik operator jaringan telepon untuk konfirmasi identitas diri.** 

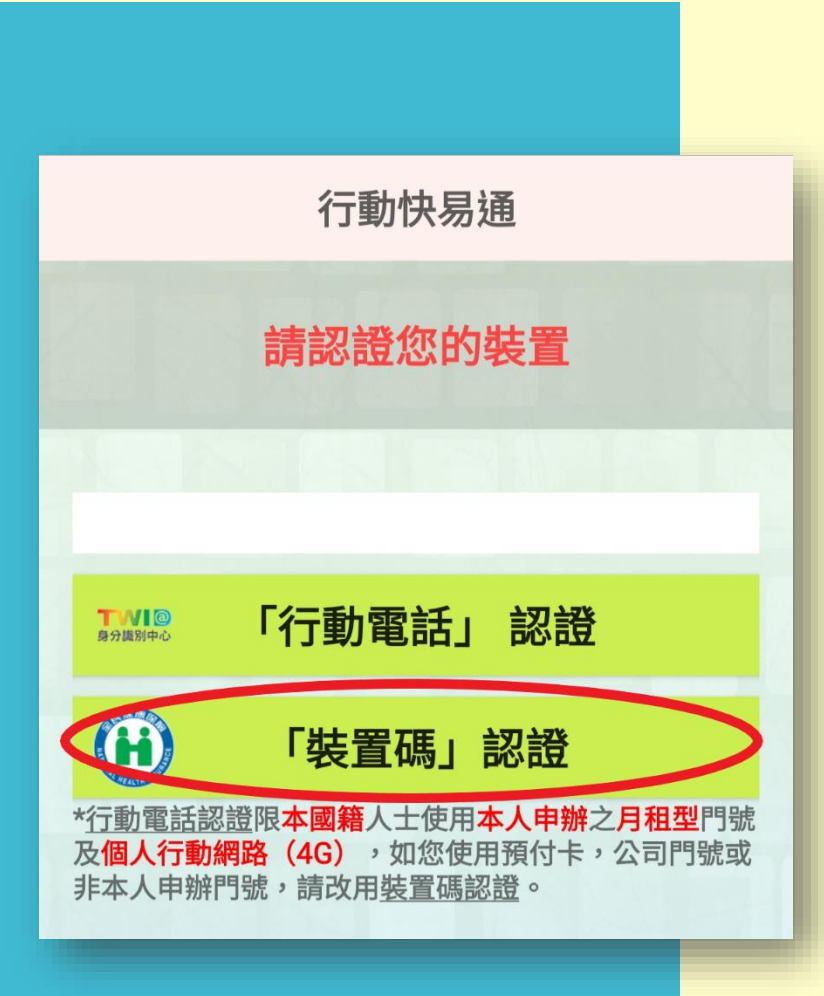

# **裝置碼認證 Sertifikasi Kode Perangkat Seluler**

**若民眾使用預付卡、或門號非本人申辦、使用公 司門號,請改用【裝置碼認證】。**

**Jika warga menggunakan kartu prabayar, atau nomor telepon bukan mendaftar atas nama sendiri, menggunakan nomor perusahaan, silahkan ganti cara konfrimasi mengunakan【Sertifikasi Kode Perangkat Seluler】.**

**1**

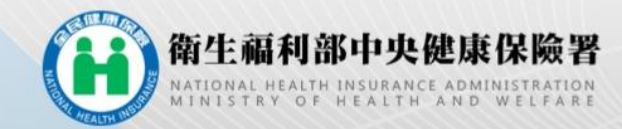

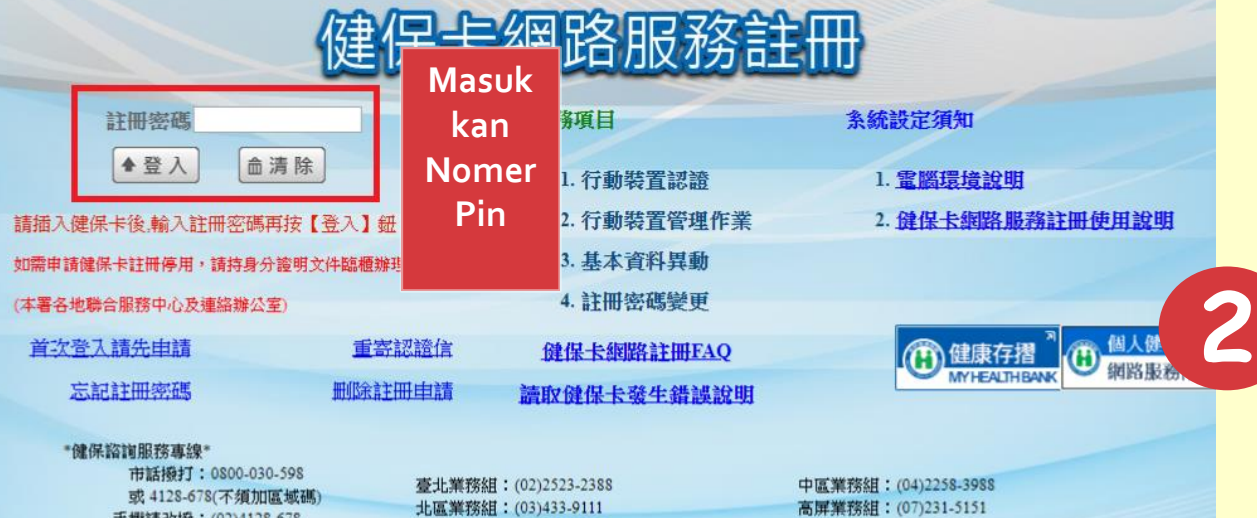

手欄請改撥:(02)4128-678 資訊技術諮詢專線: (07)231-8122

南區業務組:(06)224-5678 祭灯:(03)833-2111 最佳瀏覽環境: 螢幕解析度 1024x768 陽私權政策 | 資訊安全政策 | 著作權聲明

**請準備健保卡及讀卡機至本署「健保卡 網路服務註冊系統」**

**Harap siapkan kartu asuransi kesehatan Anda dan alat pembaca kartu lalu ke situs " Sistem Registrasi Layanan Online Kartu Asuransi Kesehatan "** 

**點選「首次登入請先申請」之連結,依 步驟完成申請並完成「電子信箱認證」。**

**Klik link 「Daftar Dulu Untuk Masuk Pertama Kali」, ikuti langkah-langkah untuk pendaftaran aplikasi dan lengkapi 「Konfirmasi dengan E-mail」.**

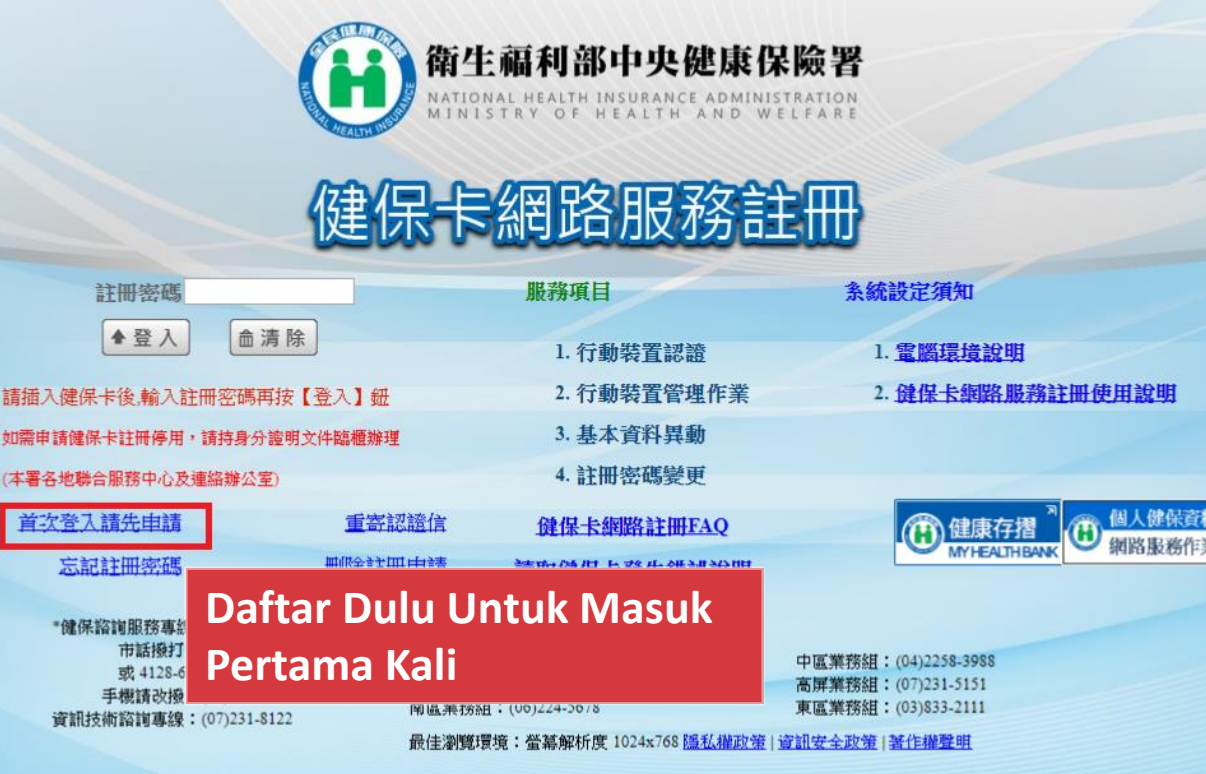

#### **點選「首次登入請先申請」連結**

#### **Klik link 「Daftar Dulu Untuk Masuk Pertama Kali」**

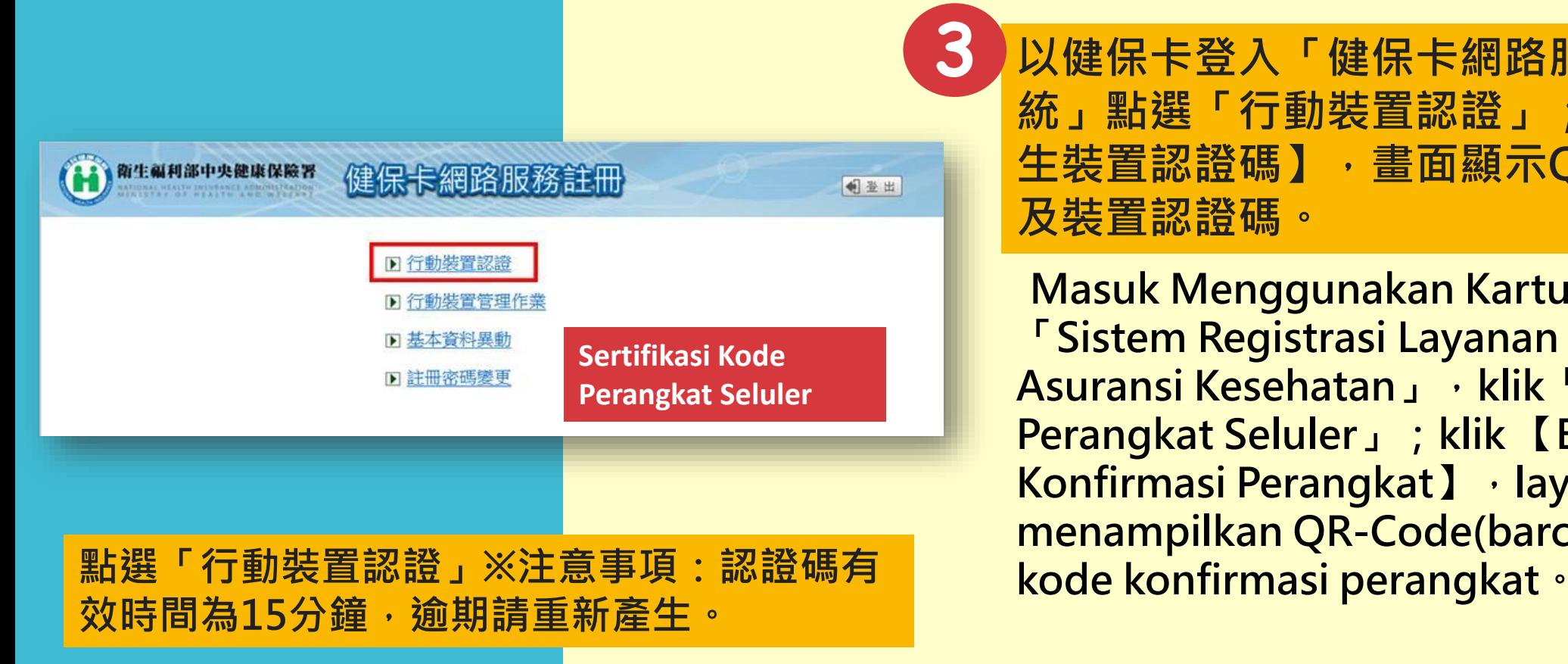

**Klik"Sertifikasi Perangkat Seluler" ※ Catatan: waktu berlaku kode verifikasi selama 15 menit, harap diverifikasi ulang jika kadaluarsa.**

**以健保卡登入「健保卡網路服務註冊系 統」點選「行動裝置認證」;點選【產 生裝置認證碼】,畫面顯示QR-Code 及裝置認證碼。**

**Masuk Menggunakan Kartu Askes 「Sistem Registrasi Layanan Online Kartu Asuransi Kesehatan」,klik「Sertfikasi Perangkat Seluler」;klik 【Buat Kode Konfirmasi Perangkat】,layar akan menampilkan QR-Code(barcod) dan ketik**

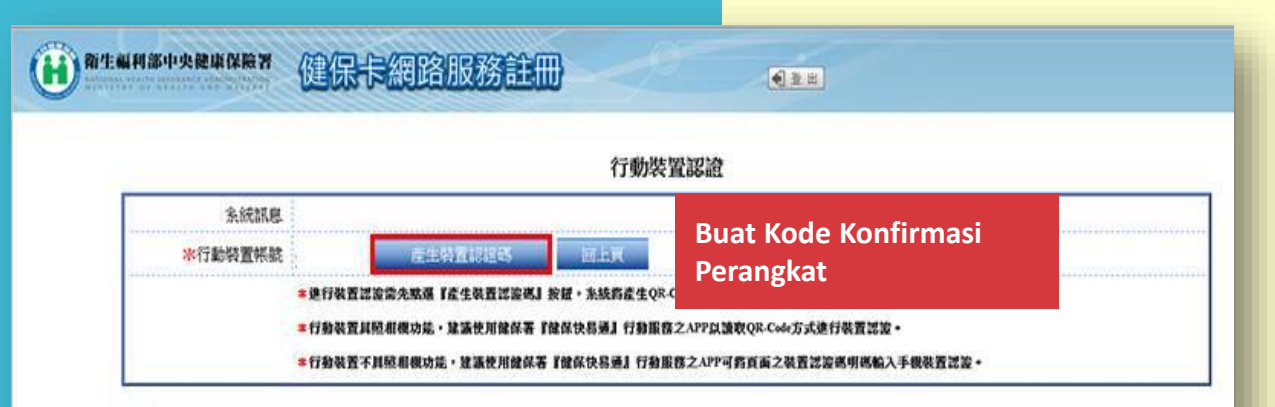

民國106年02月13日 11:38:29 岩超過裝置記算高有效時間,請重新產生裝置認定例

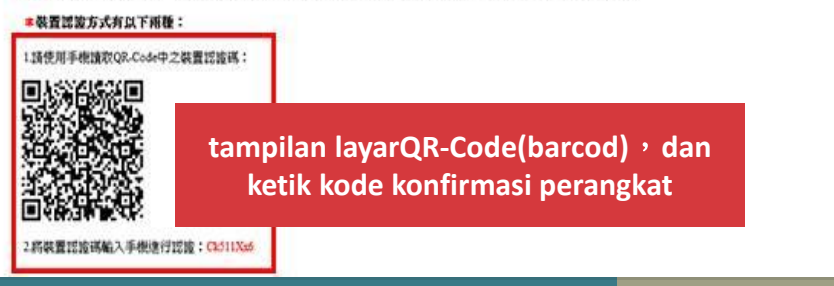

#### **點選【產生裝置認證碼】,畫面顯示 QR-Code及裝置認證碼**

**Klik 【Buat Kode Konfirmasi Perangkat】,layar akan menampilkan QR-Code (barcod) dan kode sertifikat perangkat seluler.**

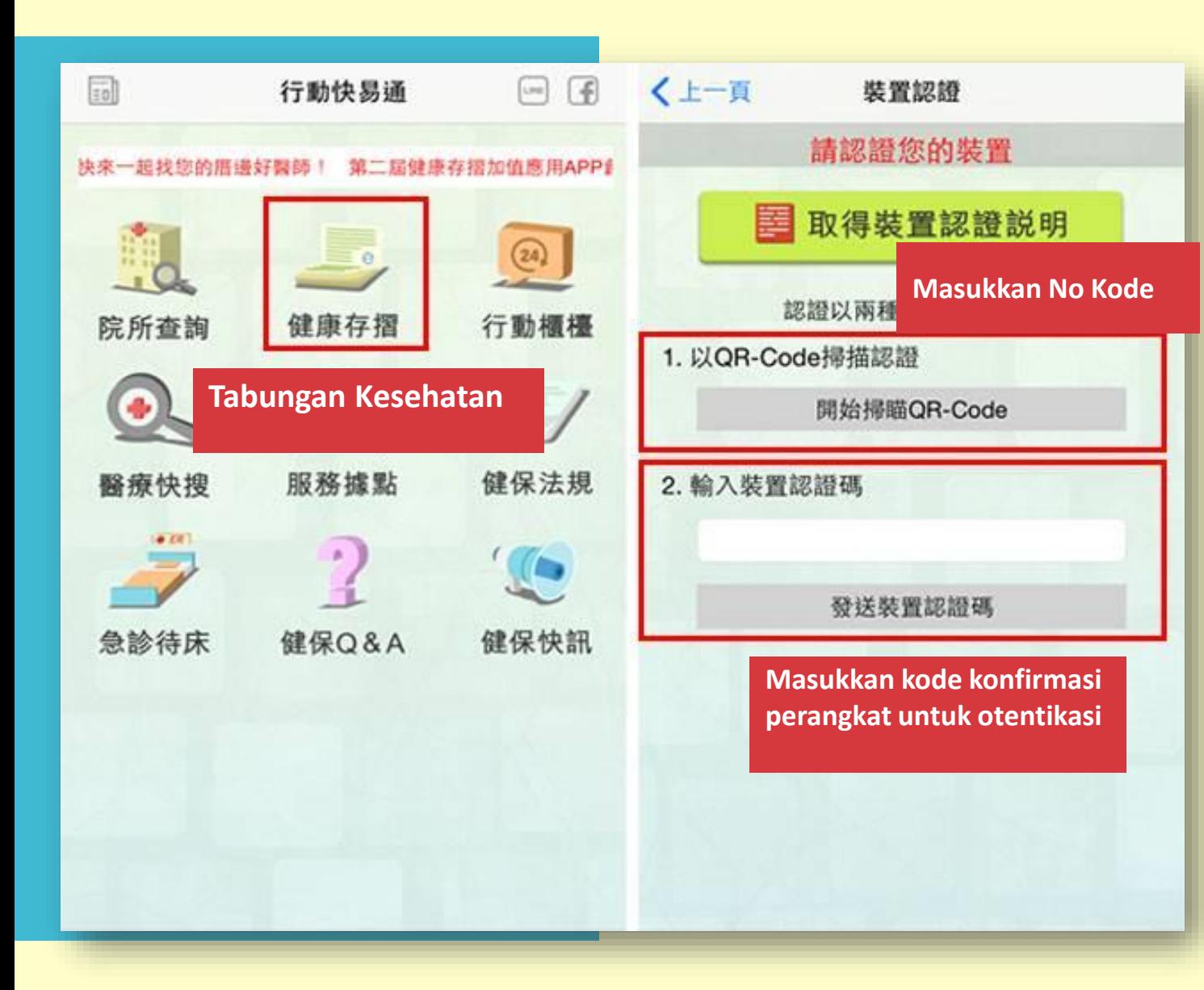

**開啟健保快易通APP,點選「健 康存摺」,讀取QR-Code或輸 入裝置認證碼進行認證。**

**4**

**Buka Aplikasi Askes,klik 「Tabungan Kesehatan」,scan QR-Code atau masukan kode konfirmasi perangkat untuk otentikasi**

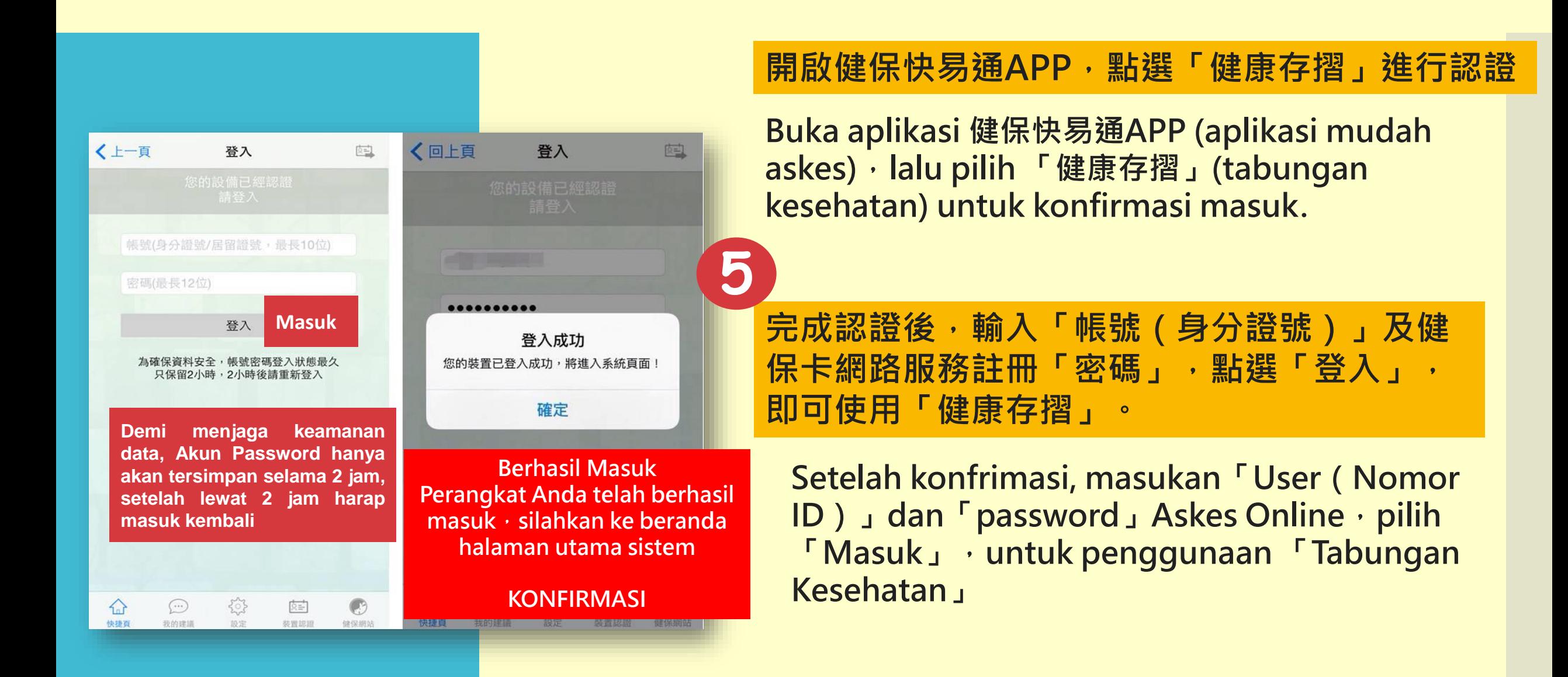